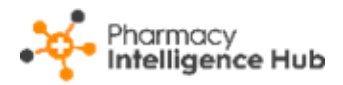

# **Pharmacy Intelligence Hub Release 4.9**

#### **Summary of Changes**

#### **May 2023**

**Pharmacy Intelligence Hub** release **4.9** includes the following new features and improvements:

#### **England Only**

• **Services Store Performance** - We have introduced the **Services Store Performance** screen to provide you with an overview of **Services** performance across all stores in your group:

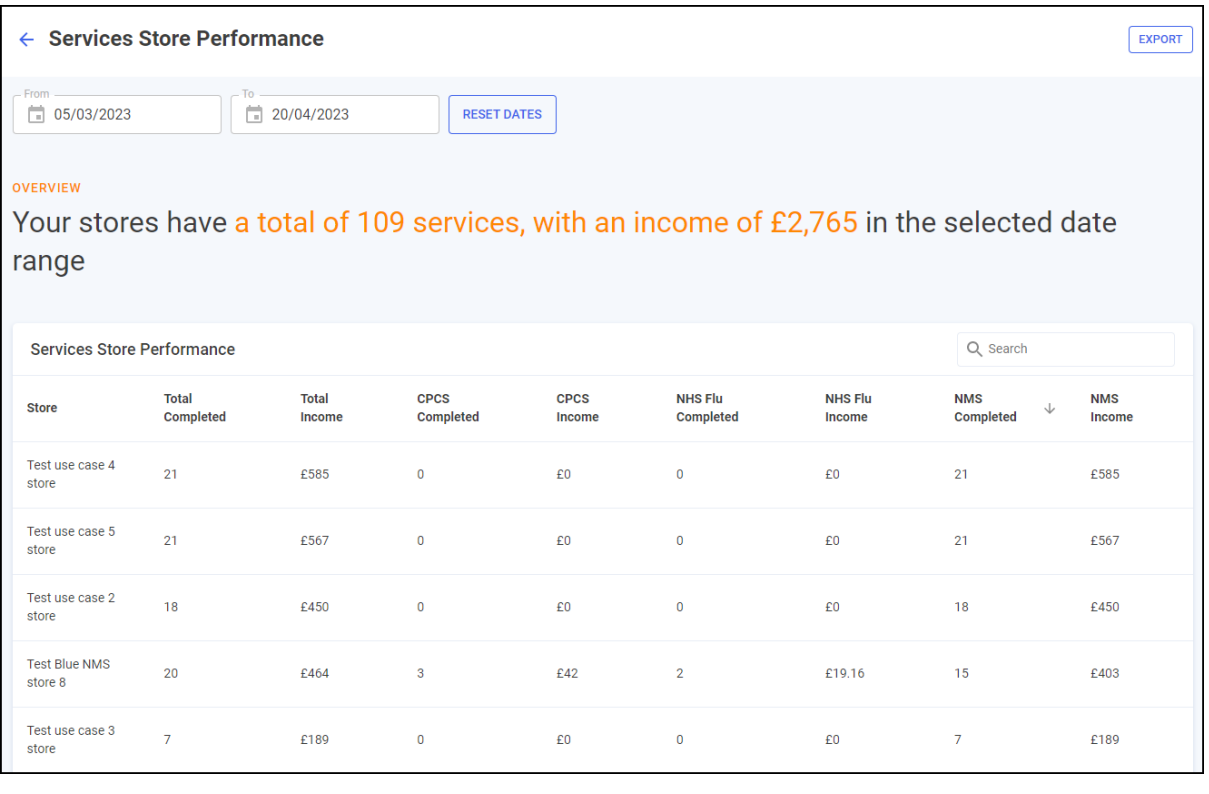

See **[Services Store Performance](#page-3-0)** on page **[4](#page-3-0)** for more details.

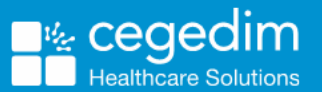

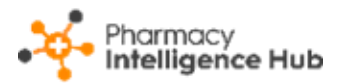

• **NMS Completed** - The **NMS Completed** table now provides you with **Income**, **NMS Band** and **Claimed Items** data for your completed New Medicine Service (NMS) episodes:

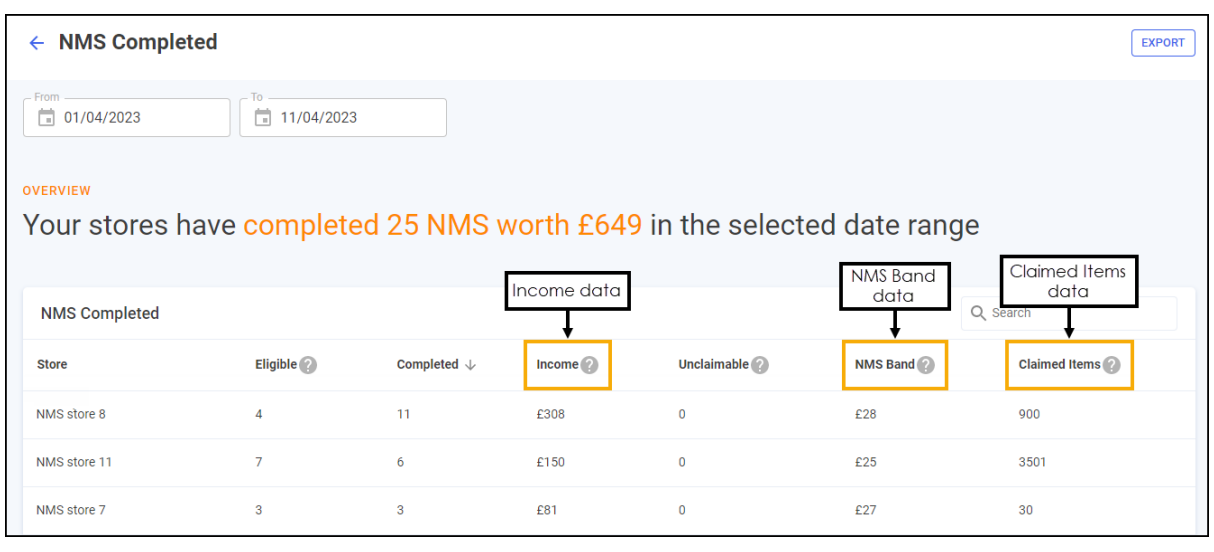

See **[New Medicine Service \(NMS\)](#page-6-0) Completed** on page **[7](#page-6-0)** for more details.

• **NMS Active** - The **NMS Active Store Details** screen now displays the NMS case **ID** and stage **Outcomes** for each active New Medicine Service (NMS) consultation:

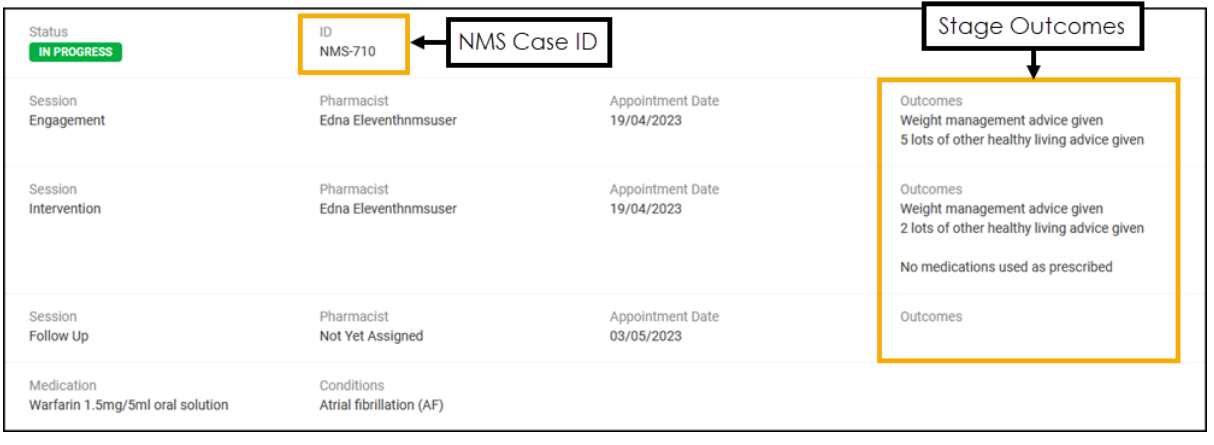

See NMS [Active Store Details](https://help.cegedim-healthcare.co.uk/Pharmacy_Intelligence_Hub/Content/Help/Services/NMS_Active_Store.htm) in the **Pharmacy Intelligence Hub Help Centre** for more details.

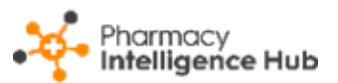

• **Services Income** - The **Services Income** tile on the **Services Overview** screen now displays your New Medicine Service (NMS) income:

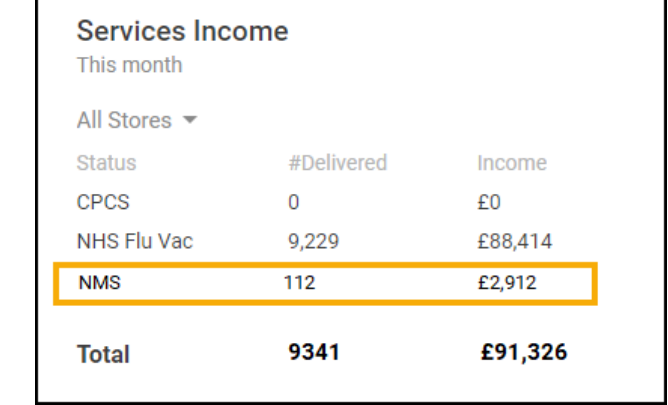

See [Services Overview](https://help.cegedim-healthcare.co.uk/Pharmacy_Intelligence_Hub/Content/Help/Services/Services_Overview.htm) in the **Pharmacy Intelligence Hub Help Centre** for more details.

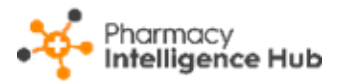

# <span id="page-3-0"></span>**Services Store Performance**

The **Services Store Performance** screen provides an overview of **Services** performance across all stores in your group:

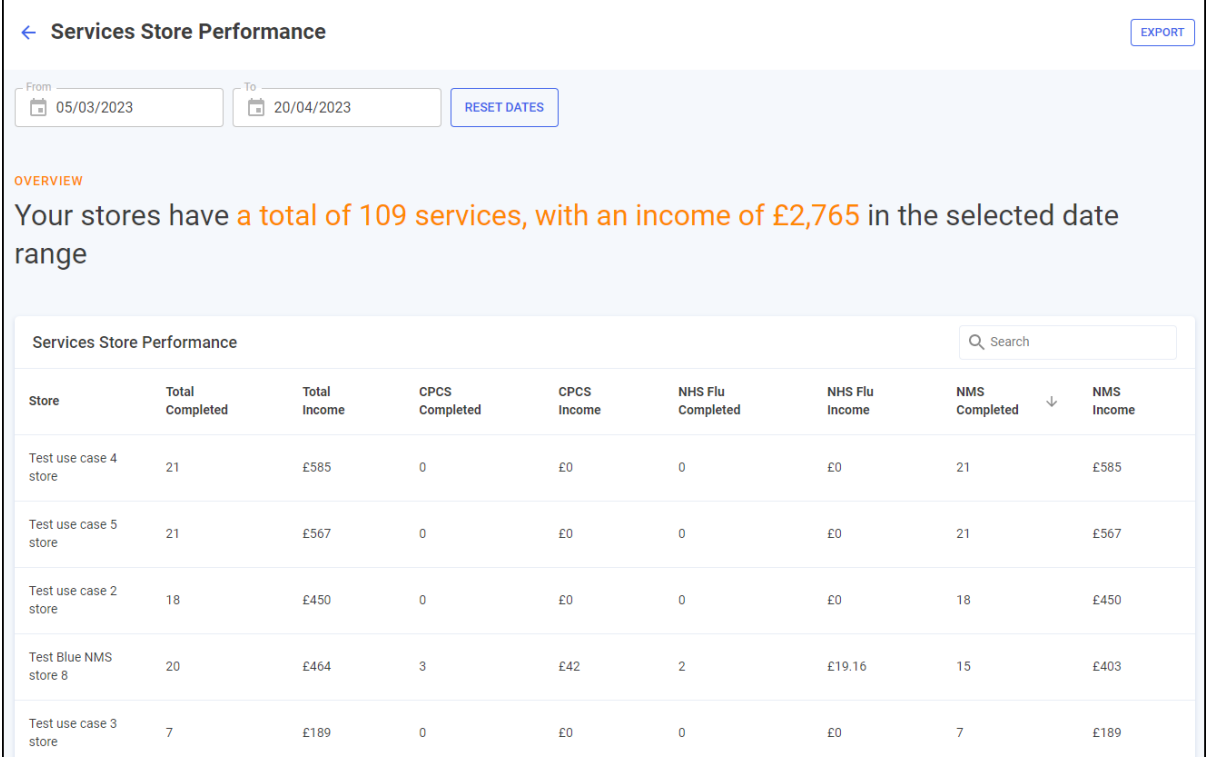

## **Time Frame**

To filter the data that displays on the **Services Store Performance** screen, simply enter the time frame required in **From** and **To**. To reset the dates to the

current month, select **RESET DATES** | RESET DATES

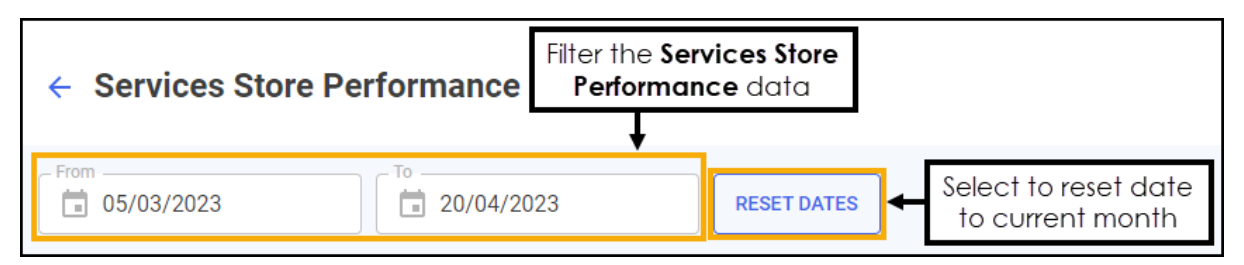

## **Overview**

The **Services Store Performance** overview provides a real time summary of the number of services completed and income due over the selected date range:

OVERVIEW Your stores have a total of 109 services, with an income of £2,765 in the selected date range

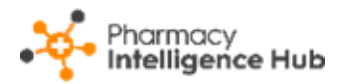

### **Services Store Performance Table**

The **Services Store Performance** table displays the number of completed services and income due for each store in your group:

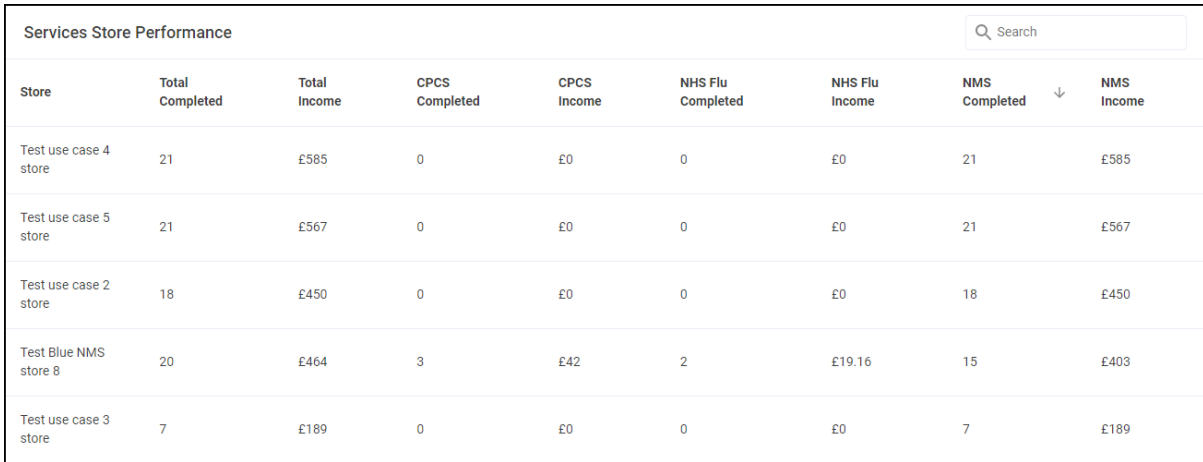

- **Store** The store name.
- **Total Completed** Displays the number of services completed for the store in the date range selected.
- **Total Income** Displays the total income due for the store in the date range selected.
- **CPCS Completed** Displays the number of completed Community Pharmacy Consultation Services (CPCS) referrals for the store in the date range selected.
- **CPCS Income** -Displays the total income due for completed Community Pharmacy Consultation Services (CPCS) referrals for the store in the date range selected.
- **NHS Flu Completed** Displays the number of completed flu vaccinations for the store in the date range selected.
- **NHS Flu Income** Displays the total income due for completed flu vaccinations for the store in the date range selected.
- **NMS Completed** Displays the number of completed New Medicine Service (NMS) consultations for the store in the date range.
- **NMS Income** Displays the total income due for completed New Medicine Service (NMS) consultations for the store in the date range selected.

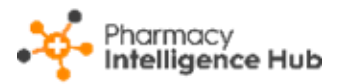

#### **Searching, Sorting and Exporting Services Store Performance Data**

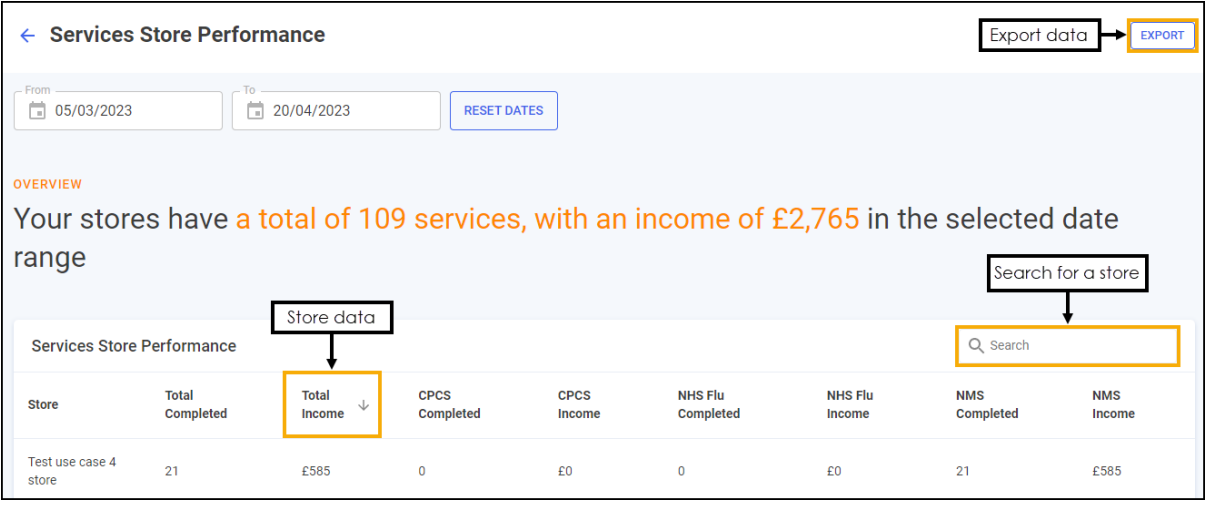

- **Search** To search for an individual store, simply enter the store name in Q Search **Search** , the table updates as you type.
- **Sorting Data** Select any header to sort your pharmacies by the chosen header, for example, select **Total Completed** to sort pharmacies by the number of completed services. You can sort ascending or descending as required.
- **Exporting Data** To export the **Service Store Performance** data to a CSV file, simply select **EXPORT EXPORT** to export the CSV file to your local **Downloads** folder.

**Training Tip** - To view the **Downloads** folder, open **Windows File Explorer**, and then locate and select **Downloads**. A list of your recently downloaded files displays.

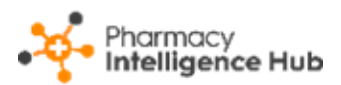

# <span id="page-6-0"></span>**New Medicine Service (NMS) Completed**

The **NMS Completed** screen provides an overview of completed **New Medicine Service (NMS)** consultations across all stores in your group:

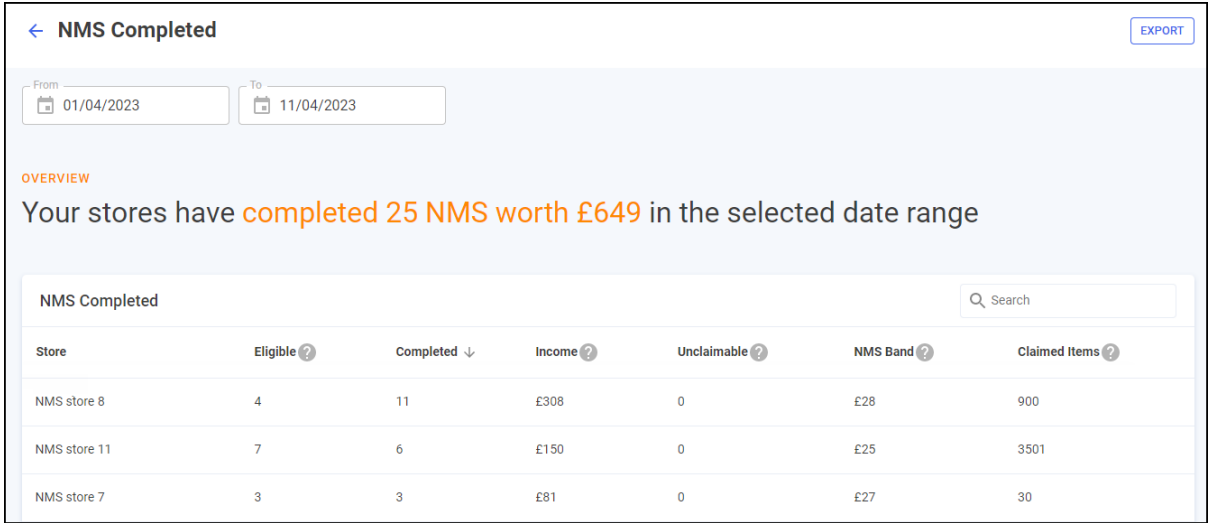

### **Time Frame**

To filter the data that displays on the **NMS Completed** screen, simply enter the time frame required in **From** and **To**. To reset the dates to the current month, Select **RESET DATES** 

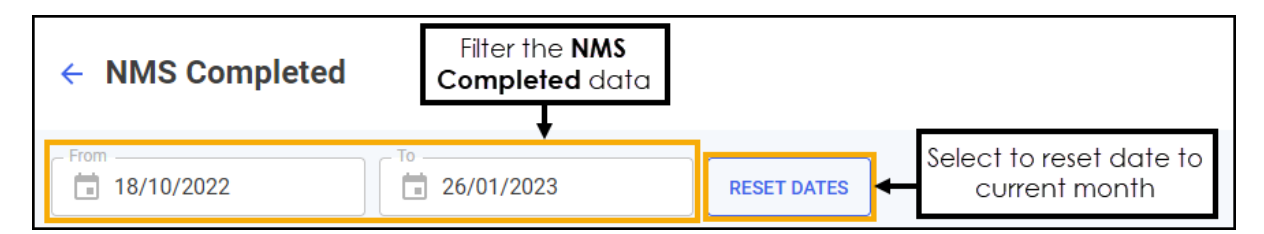

## **Overview**

The **NMS Completed** headline provides a real time summary of the number of NMS consultations completed over the selected date range:

```
OVERVIEW
```
Your stores have completed 25 NMS worth £649 in the selected date range

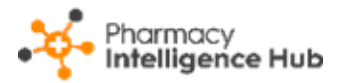

## **NMS Completed Table**

The **NMS Completed** table displays number of **NMS** consultations of each store in your group in ranked order:

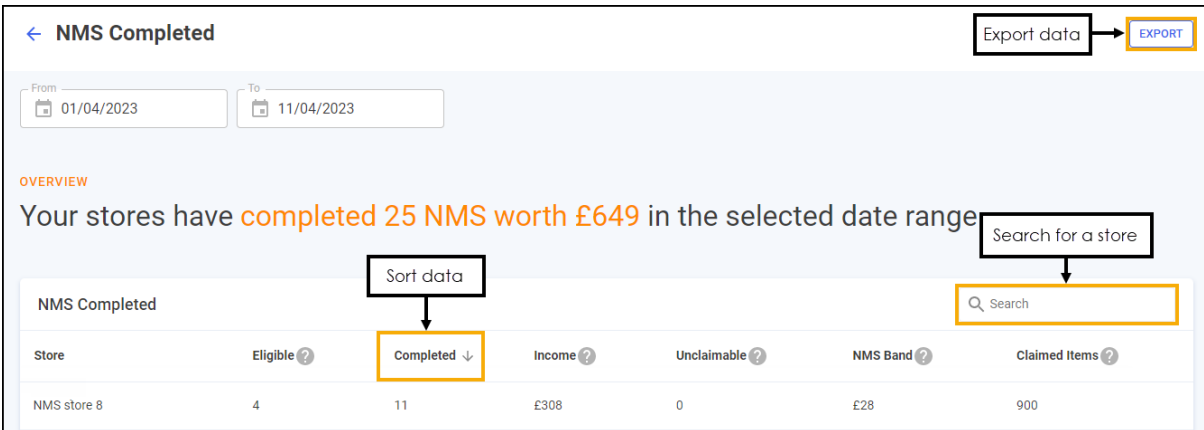

- **Eligible** Displays the total number of declined, deferred and consented NMS episodes identified by dispensing activity in **Pharmacy Manager** at the store.
- **Completed** Displays the number of completed NMS episodes at the store.
- **Income** Displays the NMS income which is calculated by multiplying the total number of **Completed** NMS episodes by the **NMS Band** for the selected date range.
- **Unclaimable** Displays the number of NMS episodes that are closed and cannot be claimed for at the store.
- **NMS Band** Displays the NMS band tariff based on the number of **Claimed Items** and **Completed** NMS episodes for the selected date range.

**See [NMS Band Tariff](https://help.cegedim-healthcare.co.uk/Pharmacy_Intelligence_Hub/Content/Help/Services/NMS_Band_Tariff.htm) in the Pharmacy Intelligence Hub Help Centre** for more details.

• **Claimed Items** - Displays the current total of items claimed in **Pharmacy Manager** at the store.

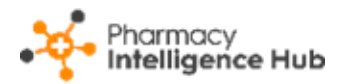

#### **Searching, Sorting and Exporting NMS Data**

- **Search** To search for an individual store, simply enter the store name in **Search**  $\begin{bmatrix} 9 & \text{Search} \\ 1 & \text{Search} \end{bmatrix}$ , the table updates as you type.
- **Sorting Data** Select any header to sort your pharmacies by the chosen header, for example, select **Completed** to sort pharmacies by number of NMS consultations completed. You can sort ascending or descending as required.
- **Exporting Data** To export the **NMS Completed** data to a CSV file, simply select **EXPORT** EXPORT to export the CSV file to your local **Downloads** folder.

**Training Tip** - To view the **Downloads** folder, open **Windows File Explorer**, and then locate and select **Downloads**. A list of your recently downloaded files displays.